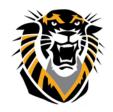

## FORT HAYS STATE UNIVERSITY LEARNING TECHNOLOGIES

### Forward thinking. World ready.

### How to Create a Learning Module

Learning modules are course areas that allow you to organize related course materials in a Table of Contents to provide a rich and interactive learning experience.

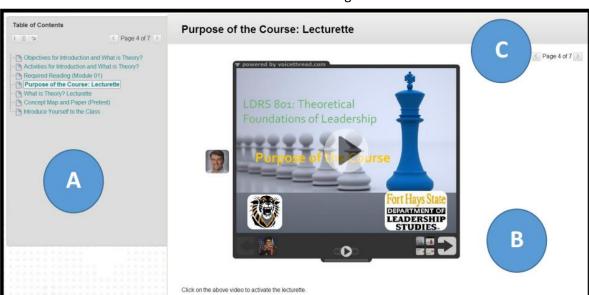

#### Student View of a Learning Module

A. The **Table of Contents** displays the items you added to the learning module. You can move it to the bottom, expand, collapse, or remove it from view using the icons. You can hide the Table of Contents by editing learning module settings.

- B. **Content** displays in the content frame.
- C. Click the arrows to scroll through the items in the learning module sequentially.

You can set a structured path through the Table of Contents by enforcing sequential viewing or allowing users to explore the content in any order. For example, a learning module presents the concept of magnetic fields before describing how speakers and microphones work. Understanding the first concept is required for understanding the second concept. Alternatively, you can allow students to explore a learning module in any order for subjects where no particular arrangement is required for understanding the larger concept.

- 1. Make sure the Edit Mode is ON.
- 2. Access a content area in your course
- 3. On the action bar, point to **Build Content** to access the drop-down list.
- 4. Select **Learning Module**.

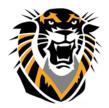

## FORT HAYS STATE UNIVERSITY

### LEARNING TECHNOLOGIES

Forward thinking. World ready.

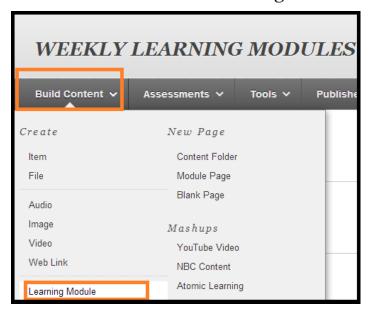

- 5. On the **Create Learning Module** page, type a **Name**. Students access the learning module by clicking the name.
- 6. Optionally, type a description in the **Text** box. You can use the Text Editor functions to format the text. The description appears below the learning module Name in the course area.
- 7. Select the options for **Availability**, **View**, and **Table of Contents**.
- 8- Click **Submit**. A link to the new learning module appears in the course area.

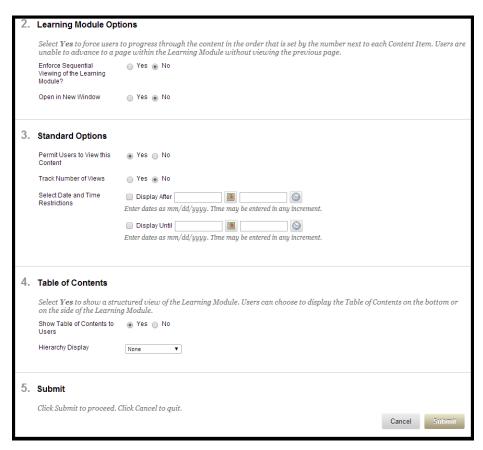

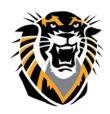

# FORT HAYS STATE UNIVERSITY LEARNING TECHNOLOGIES

### Forward thinking. World ready.

**Learning Module Options**: The learning module options you select determine how users view the learning module as well as its availability.

| Options              | Settings                                                                                                    |
|----------------------|----------------------------------------------------------------------------------------------------|
| Availability         | <b>Permit Users to View this Content</b> : Select <b>No</b> to make the learning module unavailable to users.                                                                                                    |
|                      | Select Date and Time Restrictions: You can set learning modules to display on a specific date and time and to stop displaying on a specific date and time. Select the Display After and Display Until check boxes to enable the date and time selections. Type dates and times in the boxes or use the popup Date Selection Calendar and Time Selection Menu to select dates and times. Display restrictions do not affect the learning module's availability, only when it appears.                                                                                                    |
| View                 | Enforce Sequential Viewing of the Learning Module: Select Yes to force students to view the pages in order you have determined. Students cannot advance to the next link in the Table of Contents without viewing the previous link. Although the Table of Contents displays a list of all the content items and folders in the learning module, links only appear for the content items that a user can access. After the links are viewed sequentially, users can review it in any order. If users navigate away from the learning module and return to it, they are required to view it sequentially again. |
|                      | If sequential viewing is not enforced, users can view items in the learning module in any order by clicking the links in the Table of Contents.                                                                                                    |
|                      | <b>Open in New Window</b> : Select <b>Yes</b> if you want the learning module to be viewed in a separate window instead of in the content frame. This enables students to keep the learning module open in the separate window while navigating to other course areas.                                                                                                    |
|                      | <b>Track Number of Views</b> : Select <b>Yes</b> to turn on Statistics Tracking and record the number of times the learning module is viewed, when it is viewed, and by whom.                                                                                                    |
| Table of<br>Contents | Show Table of Contents to Users: Select Yes to display a Table of Contents to students when they access the learning module. Even when sequential viewing is enforced, it is still beneficial for students to see the Table of Contents to gain perspective on the overall concepts being taught. If the Table of Contents is hidden, students use the navigation arrows to move between pages, but cannot see the list of items in the learning module.                                                                                                    |
|                      | <b>Hierarchy Display</b> : Select the way items in the learning module are labeled to denote their relative position in the Table of Contents. You can select numbers, letters, Roman numerals, or mixed. If <b>None</b> is selected, the items are not labeled.                                                                                                    |

the course area to open save it. Next, point to any of the functions in the action bar to create content.

Forward thinking. World ready.

Result: A newly created learning module is an empty container. Click the link to the learning module in

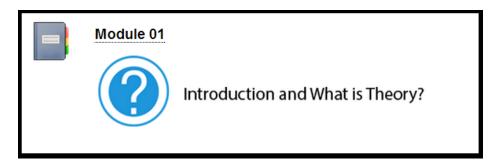

After creating content in your learning module, you can organize the content in folders to provide a hierarchical structure in the Table of Contents. You can set the sequence of learning module items by using the drag-and-drop function or the Keyboard Accessible Reordering tool on the action bar. After reordering, click **Refresh** in the Table of Contents. For instructions on reordering and editing content items see <u>Editing and Managing Course Areas and Contents</u>.

Change Edit Mode to OFF to view the learning module as students see it